# Configurar un dispositivo web seguro para mejorar la velocidad de carga y descarga ٦

## Contenido

Introducción **Prerequisites Requirements** Componentes Utilizados **Antecedentes** Problema Solución Calcule el tamaño máximo del búfer de envío y recepción de WSA Verificar el tamaño de la RAM WSA Configuración de los parámetros de red WSA Información Relacionada

## Introducción

Este documento describe cómo configurar los ajustes de ajuste de red para Secure Web Appliance (WSA) para mejorar la velocidad de carga y descarga de los archivos.

## **Prerequisites**

### Requirements

Cisco recomienda que tenga conocimiento sobre estos temas:

- WSA instalado
- Cliente Secure Shell (SSH)
- Escala de ventana del protocolo de control de transmisión (TCP)

#### Componentes Utilizados

Este documento no tiene restricciones específicas en cuanto a versiones de software y de hardware.

The information in this document was created from the devices in a specific lab environment. All of the devices used in this document started with a cleared (default) configuration. Si tiene una red en vivo, asegúrese de entender el posible impacto de cualquier comando.

## **Antecedentes**

WSA está diseñado para gestionar miles de conexiones de cliente y servidor en paralelo.

El tamaño predeterminado de las memorias intermedias de envío y recepción se configura para ofrecer un rendimiento óptimo y el número máximo de conexiones de corta duración.

## Problema

El tamaño predeterminado para las memorias intermedias de envío y recepción puede introducir la degradación de la velocidad de carga o descarga. Especialmente para un entorno en el que las descargas o cargas de archivos de gran tamaño contribuyen a una gran cantidad del tráfico diario.

## Solución

La configuración de red del tamaño del búfer de envío y recepción del control WSA. Lo que mejora la velocidad de carga y descarga de archivos grandes.

### Calcule el tamaño máximo del búfer de envío y recepción de WSA

En esta sección se explica cómo calcular los parámetros de red WSA adecuados que se utilizarán en la sección de configuración.

La fórmula utilizada para calcular los valores de red adecuados:

#### MBUF\_CLUSTER\_COUNT = 98304\*(X/Y)

MBUF CLUSTER COUNT: Se puede utilizar la cantidad máxima de clústeres de memoria intermedia para este WSA.

X : La memoria de acceso aleatorio (RAM) actual

S: Valor fijo igual a 4 bytes Giga (GB)

Nota: Ejemplo: WSA S390 con formato de 32G RAM: MBUF\_CLUSTER\_COUNT = 98304\*(32/4) =786,432

### Verificar el tamaño de la RAM WSA

Esta sección describe cómo verificar el tamaño de la RAM WSA a través del comando ipcheck.

- 1. Acceda a la interfaz de línea de comandos (CLI) de WSA mediante las credenciales de administrador.
- 2. Ingrese el comando ipcheck.
- 3. Verifique el valor de **RAM Total** en la salida si WSA es un dispositivo físico, o el valor de Memoria si se utiliza Virtual Appliance. como se muestra en estas dos imágenes.

Figura 1. Salida ipcheck de WSA física

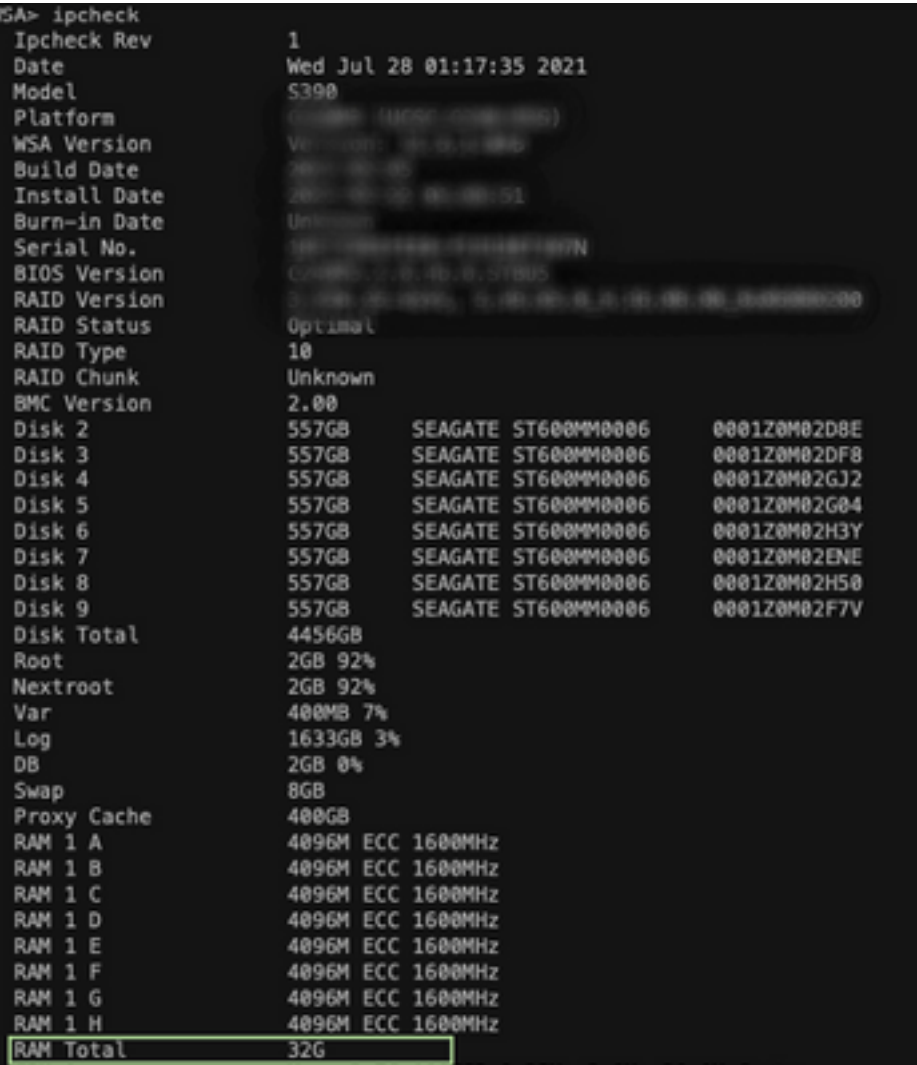

física

#### Figura 2 Salida ipcheck de WSA virtual

WSA> version Current Version ---------------Product: Cisco S100V Web Security Virtual Appliance Model: S100V Version: 12.5.1-035 Build Date: 2020-11-24 Install Date: 2021-06-20 20:43:24 Serial  $#$ : BIOS: 6.00 CPUs: 3 expected, 2 allocated Memory: 8192 MB expected, 8192 MB allocated Hard disk: 200 GB, or 250 GB expected; 200 GB allocated RAID: NA RAID Status: Unknown RAID Type: NA BMC: NA Cisco DVS Engine: 1.0 (Never Updated) Cisco DVS Malware User Agent Rules: 0.554 (Never Updated) Cisco DVS Object Type Rules: 0.554 (Never Updated) Cisco Trusted Root Certificate Bundle: 1.9 (Tue Jun 29 20:46:39 2021) Cisco Certificate Blocked List: 1.3 (Tue Jun 29 20:46:39 2021)

de IP de WSA virtual

Configuración de los parámetros de red WSA

Figura 1: Salida de verificación de WSA

Figura 2: Salida de verificación

Esta sección explica cómo configurar los parámetros de red del WSA y aumentar los búfers de envío y recepción para obtener una mejor velocidad de carga y descarga.

Paso 1. Configure el búfer de envío y recepción en el nivel de red.

- 1. Acceda a la interfaz de línea de comandos (CLI) de WSA con credenciales de administrador.
- 2. Ingrese el comando **networktune** para acceder a las opciones de las memorias intermedias, como se muestra en este fragmento.

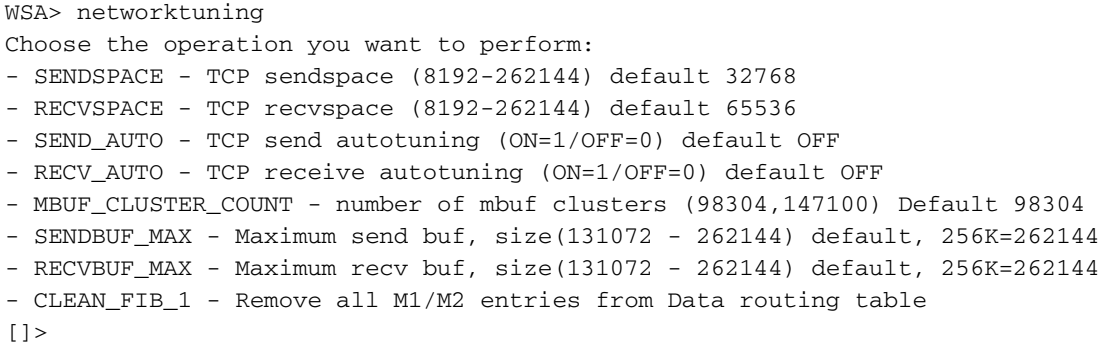

Nota: Verifique la fórmula MBUF\_CLUSTER\_COUNT explicada en la sección anterior.

3. Utilice esta tabla para introducir los nuevos valores para cada opción.

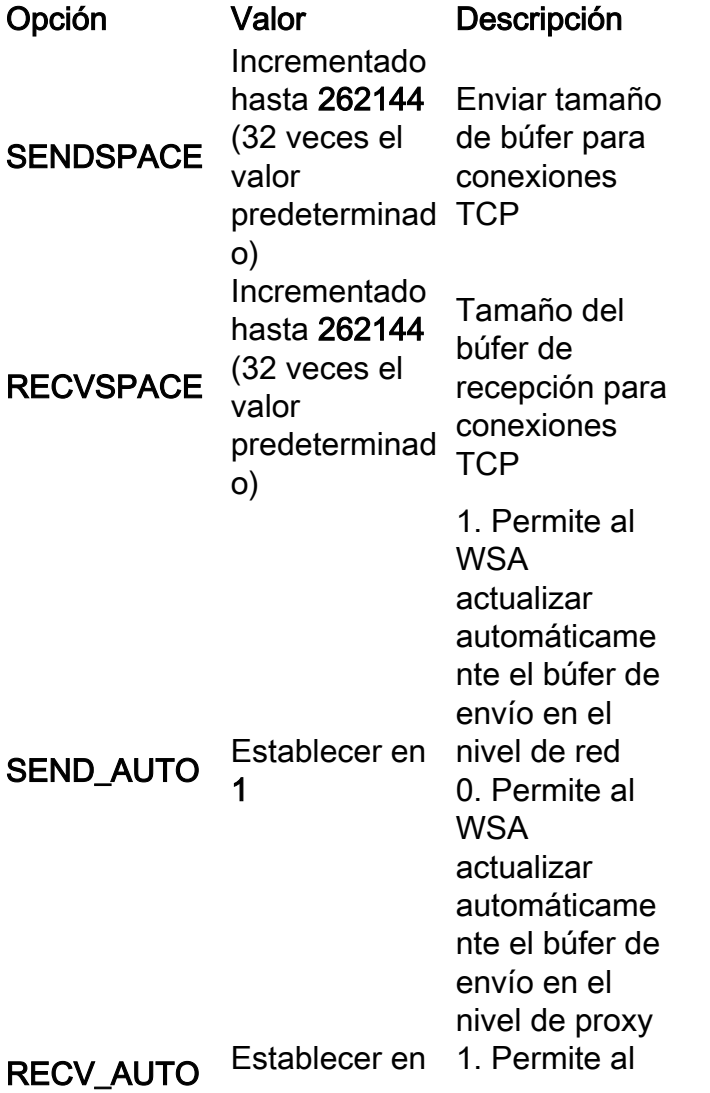

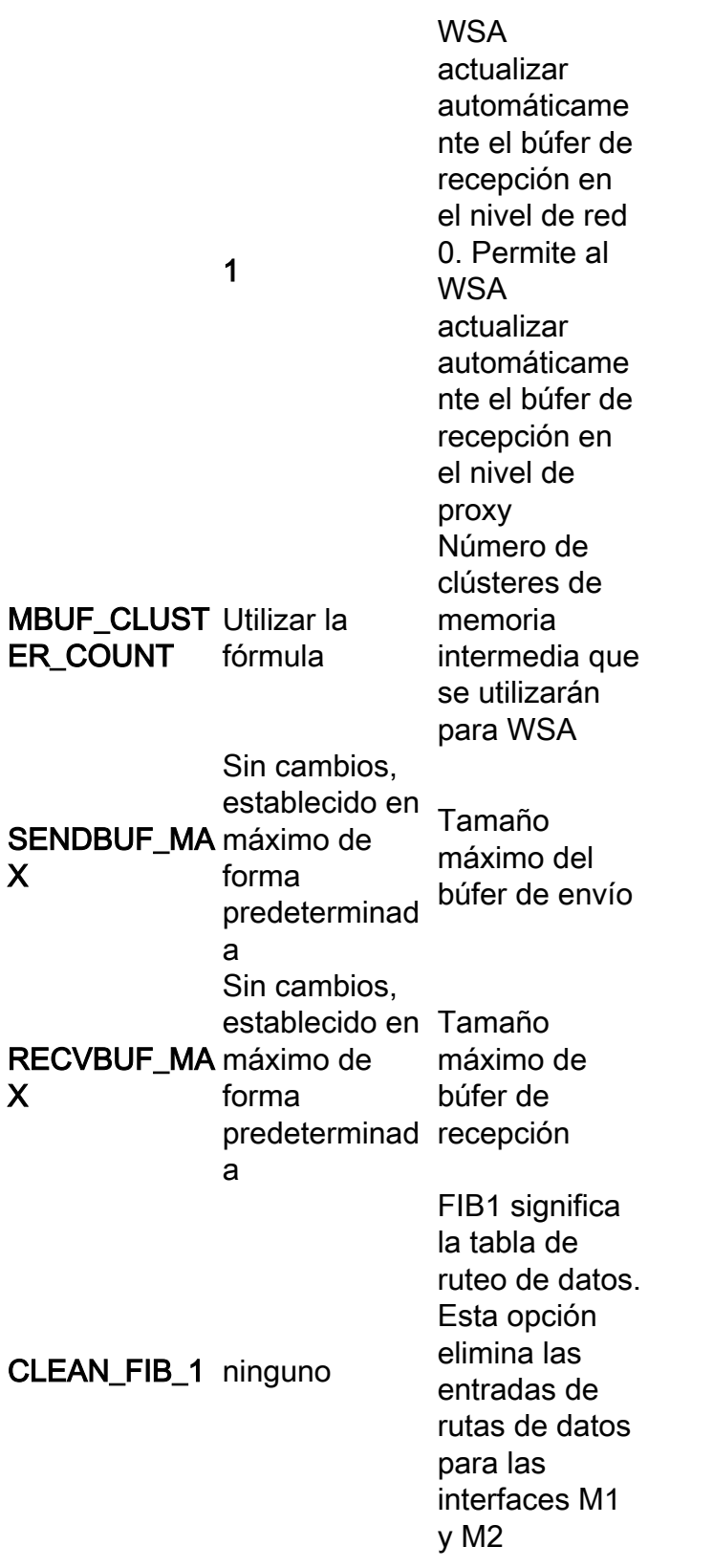

4. Utilice la tecla Enter para volver a la indicación CLI principal.

Nota: Complete el Paso 2. en la misma sesión CLI.

Paso 2. Configure el búfer de envío y recepción en el nivel de proxy.

Para habilitar el nivel de red para recibir y enviar memorias intermedias, las opciones de nivel de proxy deben ser inhabilitadas:

- 1. Ingrese el comando advancedproxyconfig.
- 2. Introduzca la opción miscelánea.
- 3. Utilice la tecla Enter para pasar a la siguiente opción.
- Repita el paso anterior para alcanzar la opción "¿Desea que el proxy realice un ajuste 4. dinámico del tamaño de la ventana de recepción de TCP?" y se establece en NO.
- Utilice la tecla Enter para pasar a la siguiente opción "¿Desea que proxy realice un ajuste 5. dinámico del tamaño de la ventana de envío TCP?" y se establece en NO.
- 6. Utilice la tecla Enter hasta que vuelva a la indicación CLI principal.
- 7. Ingrese el comando commit y guarde una copia de seguridad de la configuración WSA.

Nota: Reiniciar es necesario para que la configuración tenga impacto.

### Información Relacionada

- [Guía del usuario final de WSA](https://www.cisco.com/c/es_mx/support/security/web-security-appliance/products-user-guide-list.html)
- [Resolución de problemas de velocidad de carga y descarga](/content/en/us/td/docs/security/wsa/wsa-14-5/user-guide/wsa-userguide-14-5/b_WSA_UserGuide_11_7_appendix_010111.html?bookSearch=true#con_1398094)
- [Soporte Técnico y Documentación Cisco Systems](https://www.cisco.com/c/es_mx/support/index.html)